## **Autocompletion and focus issues**

Please note that the current focused field is the one with a yellow background

1.1.1 How to reproduce:

- Select "payment" link to begin the creation of a new authorization
- Fill in the required fields and go to the next step
- Write something in the "Street" field in order to trigger autocompletion

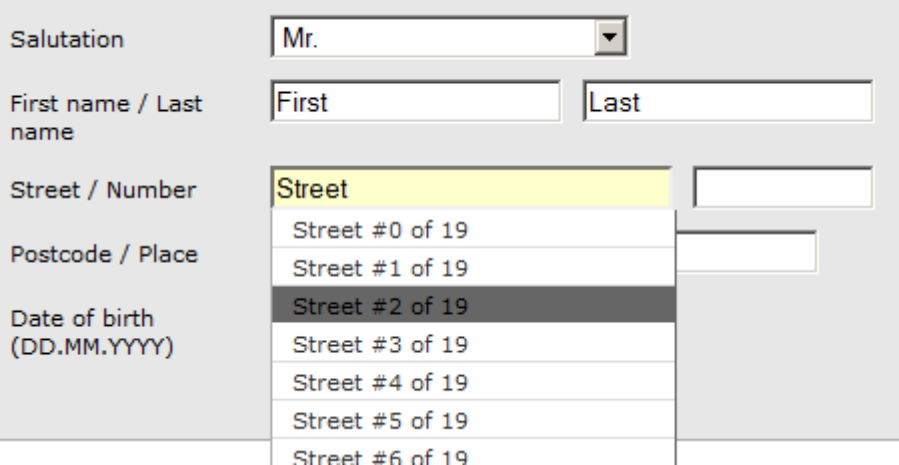

• Select one of the proposed streets using ENTER key and then jump (as quick as possible) to the next field using TAB key

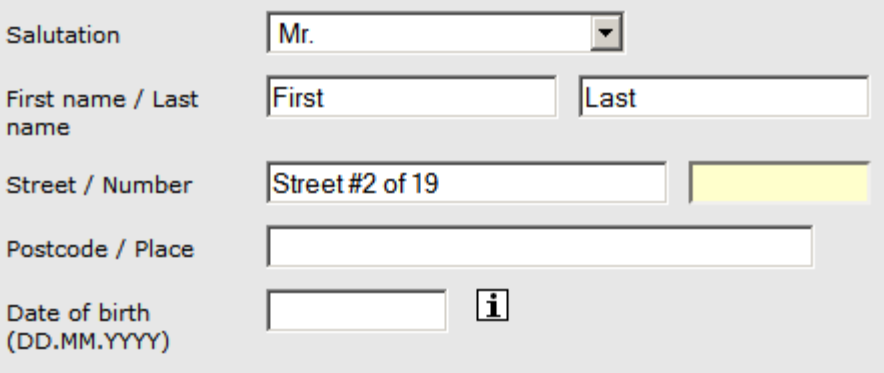

 As soon as the client receives a response for the "autocompleted item selected" event, the caret will be placed again in the "street" field, at the end of the text.

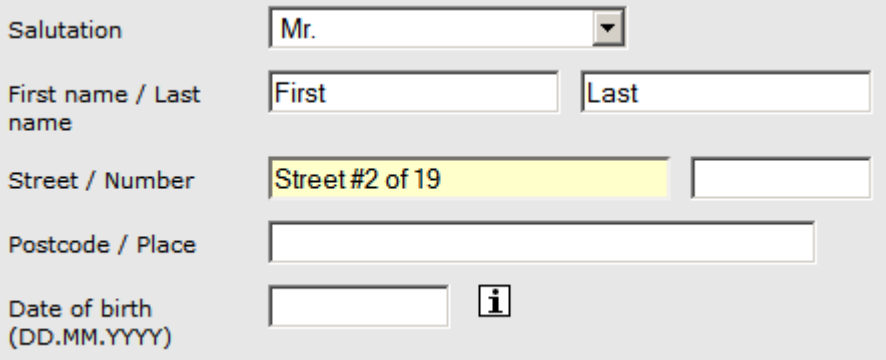

1.1.2 Expected behavior

The focus should be in the latest focused field

## 1.1.3 Actual behavior

The focus is in the wrong field